## What Is Discord And How Does It Work?

Discord is a free app that combines the voice chat aspects of services like Skype and Teamspeak with the text chat aspects of Internet Relay Chat (IRC) and instant messaging services. Here's how you can use Discord for Windows and macOS, Linux, iOS and Android, as well web browsers.

Discord was created to provide an alternative to voicechat services like Mumble, TeamSpeak, or Ventrilo for online gamers. These services facilitate Voice over IP (VoIP) communication between members of gaming clans, guilds, and other groups. Instead of using the voice communication tools built into games, which are often of lower quality and lack features, gamers use these services to play together.

The downside is that most VoIP services require a server, which usually isn't free. Hosting companies may offer a free VoIP server if a regular game server has been rented. However, there is usually a cost associated with running a TeamSpeak, Mumble, or Ventrilo server.

Discord offers a similar service, but at no cost. Discord offers a similar service at no cost. The Discord app can be downloaded free of charge, and anyone can create Discord servers for free.

Discord Nitro is a premium service offered by Discord. This premium service is available for a fee and includes a larger upload limit, as well as the option to select the number of numbers that will be added to your Discord username.

How to get started with Discord

To get started with Discord, create a temporary account. You can register this account to make it permanent, or discard it when you're done. You can add an avatar or profile picture to your account, but it's not required.

Open a web browser and go to the Discord app website.

Open Discord is the option you choose in your browser.

Enter your desired username, and then click the arrow at the right of this text field.

Your username doesn't have to be unique. It will be combined using a four-digit code to

Click the "I am NOT a robot" checkbox and then fill out the captcha if it is required. Select Skip to immediately begin Discord or select Get Started to view a tutorial. Enter your email address, password, and then click Claim Account. Start looking for servers and communities to join. Click the link to join if you are given an invitation to a server by someone else. If you do not complete your account creation, the browser will close and the account will be lost. Select Claim Account, enter your email address, then follow the instructions in the email to make your account permanent. **DISCORD SERVER** Discord Web Version vs. Discord Desktop app More or less the same as the desktop app. Push-to-talk only works when the browser window is in focus. It is not available while you are gaming. It doesn't need a download. It can be used on any computer, anywhere. More or less identical to the web version. Push-totalk and game viewing can be enabled at all times. Discord is also available as a web application that runs in most browsers. You can also download a desktop Discord version for Windows and macOS, Linux as well as iOS and

Android. The Discord web and desktop versions are nearly identical in most ways and almost

look the same.

distinguish it from other users with the same name.

There are some differences in the desktop and browser versions of Discord. Push-to-talk can be enabled in the desktop app. Push-totalk in the web app is only available when the browser window has been focused. This means that it isn't possible to use while you are playing. The desktop version allows you to show your friends what game you're playing. The web version doesn't need to be downloaded. It is portable and can be used on any computer.

The desktop app is worth downloading if you use Discord often. However, the web app is much more useful because it lowers the entry barrier. For example, when you play a game with friends and want to invite someone outside to voice chat, the web app is ideal. With a service like TeamSpeak or Mumble, they must download the app, create an account, and enter your server information. With Discord, all they do is click your invite link, type a temporary username if they don't have one, and they're ready to go.

Discord Mobile App

In addition to the desktop and web apps, Discord is available as an app for iOS and Android. The Discord mobile apps have a similar layout to the desktop version, but are optimized for smaller screens. When you're connected to a server, swipe left to view a listing of voice and SMS channels. Swipe left to view a listing of members.

Discord's mobile app allows voice chat, just like on the desktop. You can use it to communicate with your friends or teammates when you're playing on a console that doesn't support Discord.

You have the same capabilities to adjust volume, mute or mute others, as well as mute your own voice if you don't want your friends to hear what's going on in your home.

Download for:

How to join a Discord server

Although Discord features many servers that anyone can join, there is no central list of available servers. To join Discord servers, you will need to request a link from an admin or member. Some servers have permanent connections, while others expire after a few days.

If you have an existing link to Discord servers, click the link or join Discord through the Discord App:

Open the Discord app or open Discord in a browser.

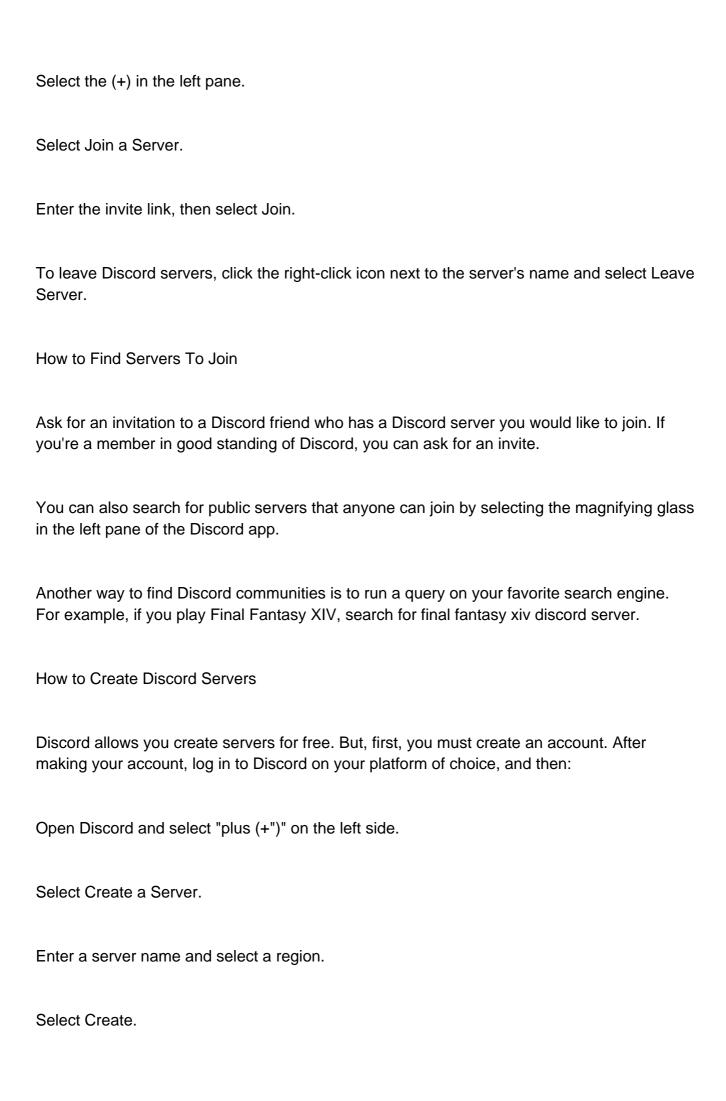

Your server is ready to go immediately, and you're given a link to share with others. If you wish to create a permanent link in your community, check the box that says "Set this link to never expire". Select Invite People from the server page to see the invitation link. To invite friends and people from other servers, right-click their user icon in Discord and select Invite to server > Your server. How to Delete Discord Servers To take down Discord servers you have created Select the server in the left pane. Click the down arrow beside the server name. Select Server Settings from the drop-down menu. Select Delete Server.

When prompted to enter the server name,

To confirm, click on Delete Server.

You cannot undo a server deletion. Be certain you want to remove your Discord server before you take it down.

How to add friends to Discord

You cannot search for friends using email addresses or usernames. To add someone to Discord, you will need their full discord tag.

Discord allows you to create a username. This is only one part of your Discord Tag. Discord adds four numbers to this format, Username#1234.

Look in the lower left corner of your Discord screen to see your full Discord tag underneath your username.

You can send friend requests if you have a complete Discord tag for your friend, including all numbers.

Select Add friend and enter the full Discord tag for your friend. Next, select Send friend request.

Your friend will appear on the Pending tab, until they accept the request.

How to Find Friends on Discord From Other Services

Discord Desktop allows you to link your Discord accounts with other services, such as Battle.net or Steam.

Although you don't have to link your accounts, it can make it easier to find friends. Your friends can see what you're doing on another platform by linking accounts, such as Xbox One.

To link Discord accounts, click Connect Accounts at bottom of Add Friend screen.

This allows users to choose the type account they want to connect. You can also choose the connected accounts that you want to show on your Discord profile.

Discord automatically pulls the friends list from other services and checks to make sure that your friends are connected. You can send a friend invitation if Discord finds anyone.

How to Make Group Calls for Screen Sharing

Discord supports discord servers as well as direct messages (DMs). These allow you to chat privately with friends or group direct messages with small groups of friends. These exist separately from servers, so you and your friends don't need to be members of the same server to use this feature.

For private voice chats, video chats, and screen sharing, create a group DM to your friends.

| Select the Home icon in the upper-left corner.                                                                                                    |
|----------------------------------------------------------------------------------------------------|
| Select Friends                                                                                                    |
| Select the New Group DM button in the upper right corner of the app.                                                                                                    |
| Choose friends to invite, then select Create Group DM.                                                                                                    |
| Select the phone icon to start a voice call. You can also choose the video camera icon for a video call.                                                                                                    |
| To turn on your webcam while you have a video or voice call in progress, select either the camera icon or the monitor symbol to share your screen.                                                                                                    |
| When you are done, select Leave Call.                                                                                                    |
| Up to 10 people can participate in a Discord group DM at once, so it's a good way for small groups to communicate without creating a separate server. If you want more than 10 people on a call at one time, create a voice channel on a Discord server and use that instead.                                                                                                    |
| - How does Discord Overlay work? Discord's Overlay feature lets users voice chat and message other players while gaming. To use this feature, select User Settings (gear icon) next to your username. Select Overlay under App Settings. Next, click the slider to toggle Enable In-Game overlay.                                                                                                    |
| - How does blocking on Discord work? When you block someone on Discord, that person won't be able to chat with you. You won't see their messages or receive message reminders. The blocked person will also be removed form your Friends list. The blocked person can, however, still read your messages and see when you're online. To block someone on the Discord desktop app, right-click their name and select Block. On the Discord mobile app, tap the person's profile picture, then tap the three-dot menu and select Block. If you wish to see the messages of the blocked user, you can select Show Message (desktop), or Blocked Messages(app). |

Open Discord.

- How does push-to-talk work on Discord? When you enable push-to-talk in Discord, your microphone is muted until you're ready to speak. This is useful in situations where background noise may be interfering. To enable push-to-talk select Settings (gear icon), App Settings, Voice & Video, and then click the button. Under Input Mode, check the Push to Talk box to enable the feature.
- How does Discord streaming work? Streaming on Discord means you can share your screen or broadcast video via your webcam in a livestream. To start a stream on Discord, open the app and join a voice channel. Scroll down to the bottom of Discord to select Video to stream from your Webcam or Screen to share your screen. (Streaming from your screen is only possible using the Discord desktop app, not the mobile app or browser version.) Selecting Video will immediately start streaming. If you select Screen, you'll choose what window you want to share, along with a resolution and frame rate. If you're using a PC you can enable sound. Click on Go Live to stream.